## *Abstract Glas Foto*

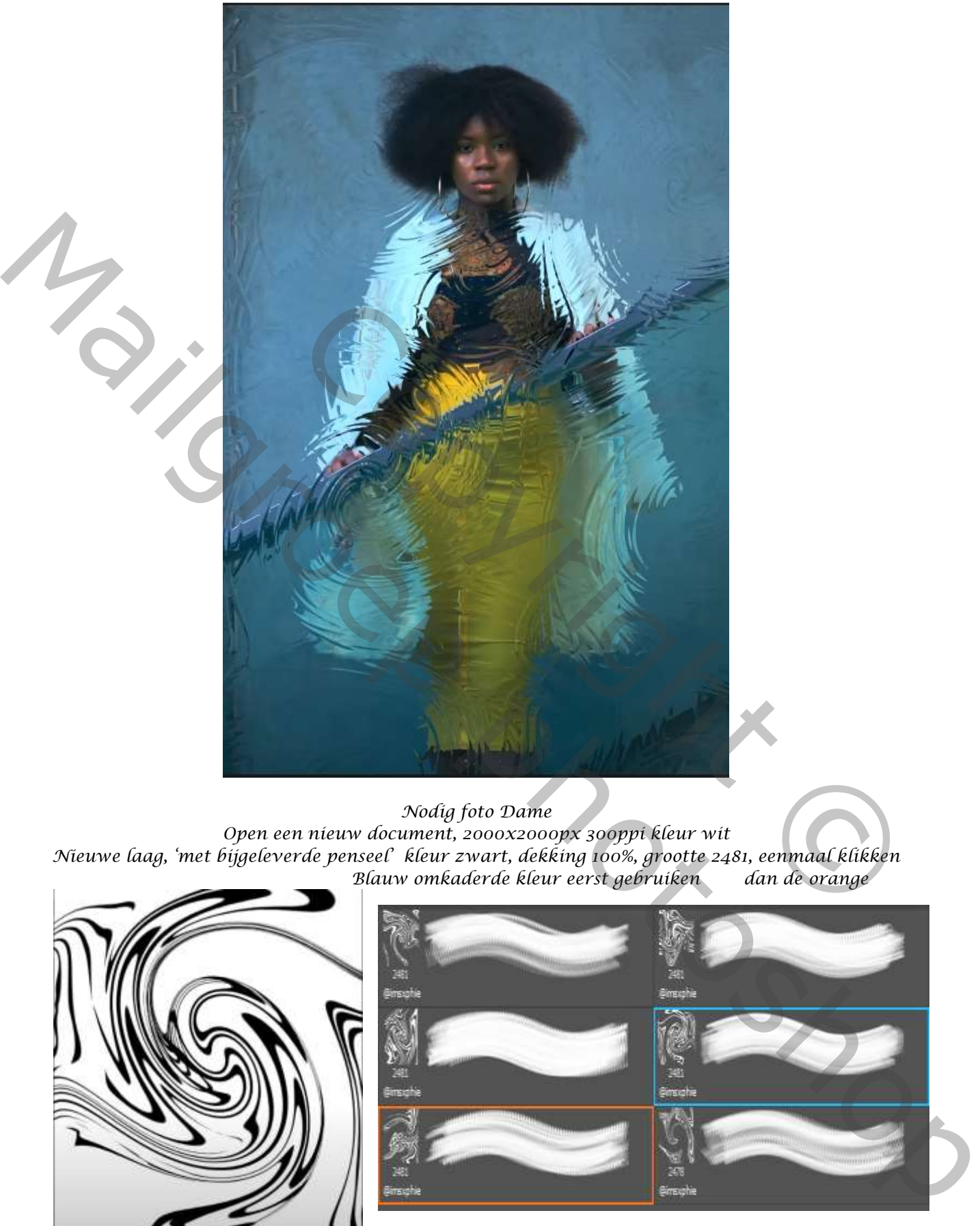

*Nodig foto Dame*

*Open een nieuw document, 2000x2000px 300ppi kleur wit Nieuwe laag, 'met bijgeleverde penseel' kleur zwart, dekking 100%, grootte 2481, eenmaal klikken Blauw omkaderde kleur eerst gebruiken dan de orange*

*1*

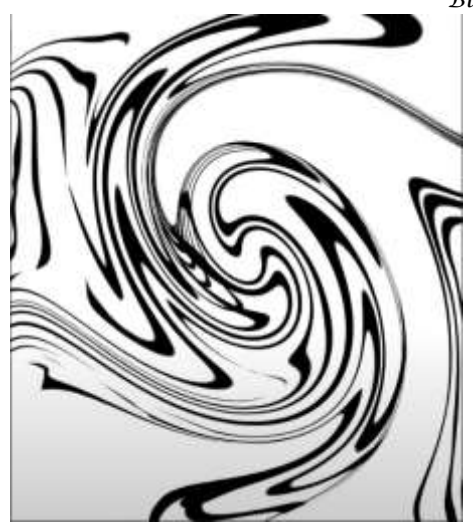

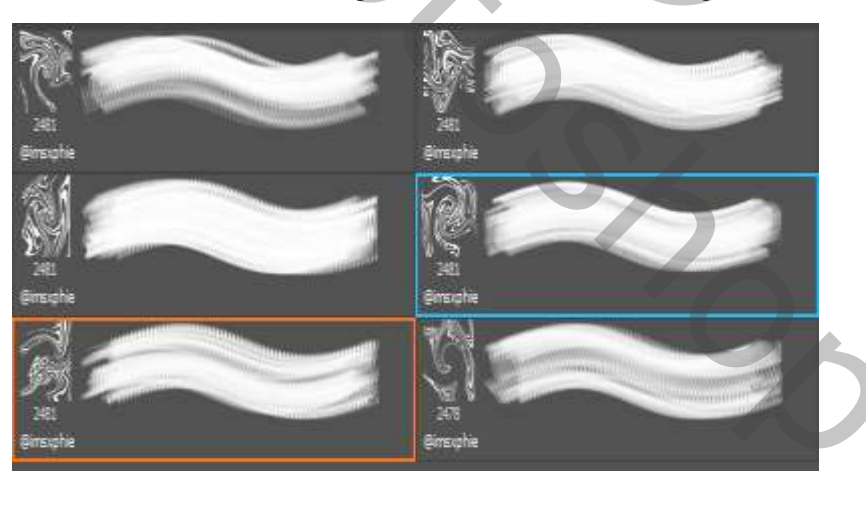

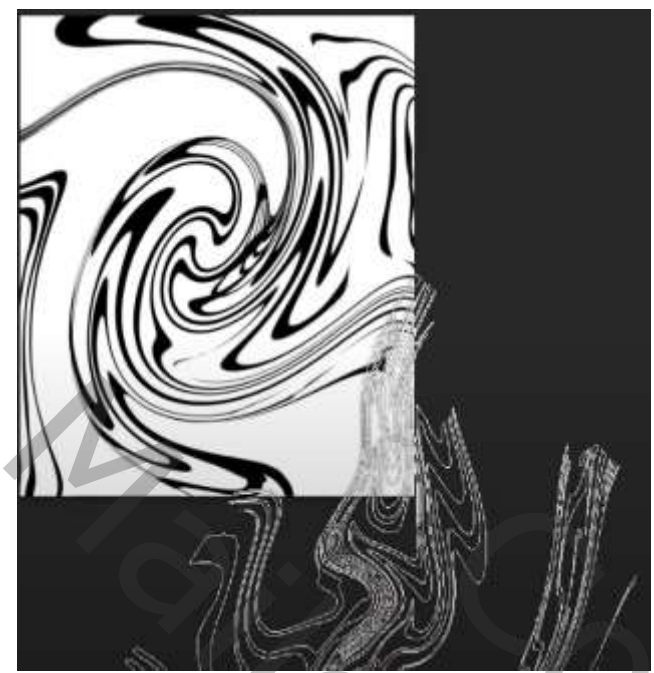

*Bestand opslaan , als psd (geef de naam texture) Ga terug naar photoshop,* 

*met de tweede penseel in de hoeken klikken zie voorbeeld, zet wel de ronding en hoeken op 'zie voorbeeld'*

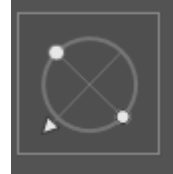

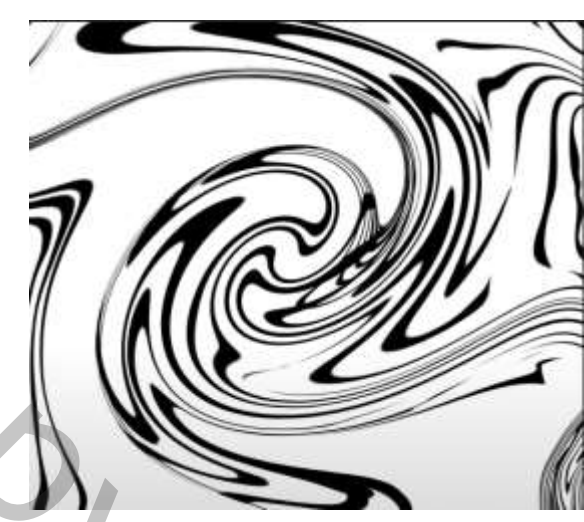

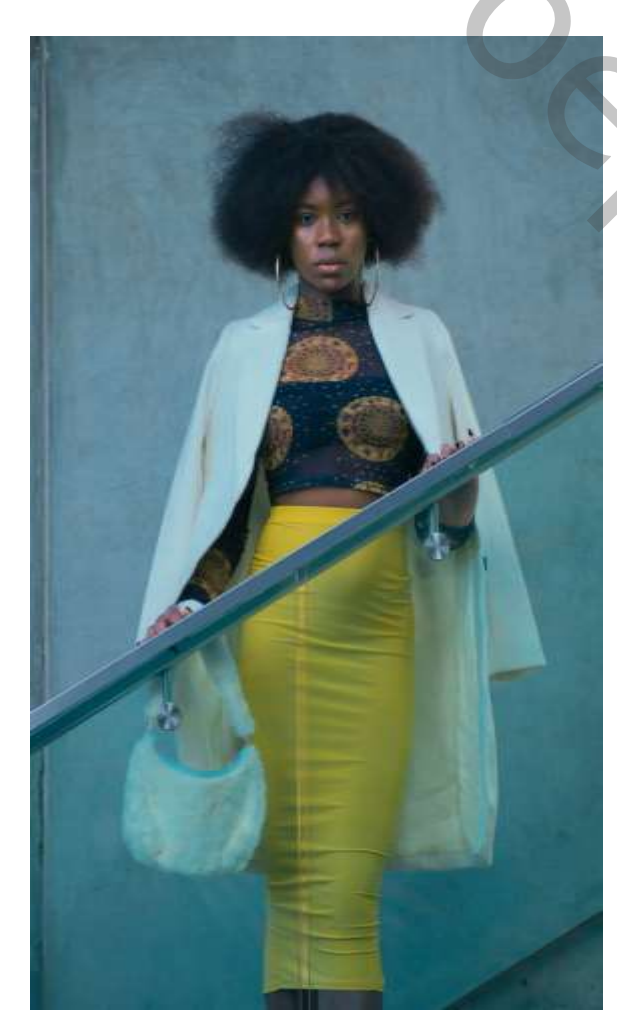

*open de foto van het model en maak er een kopie van , maak van de kopie een slim object*

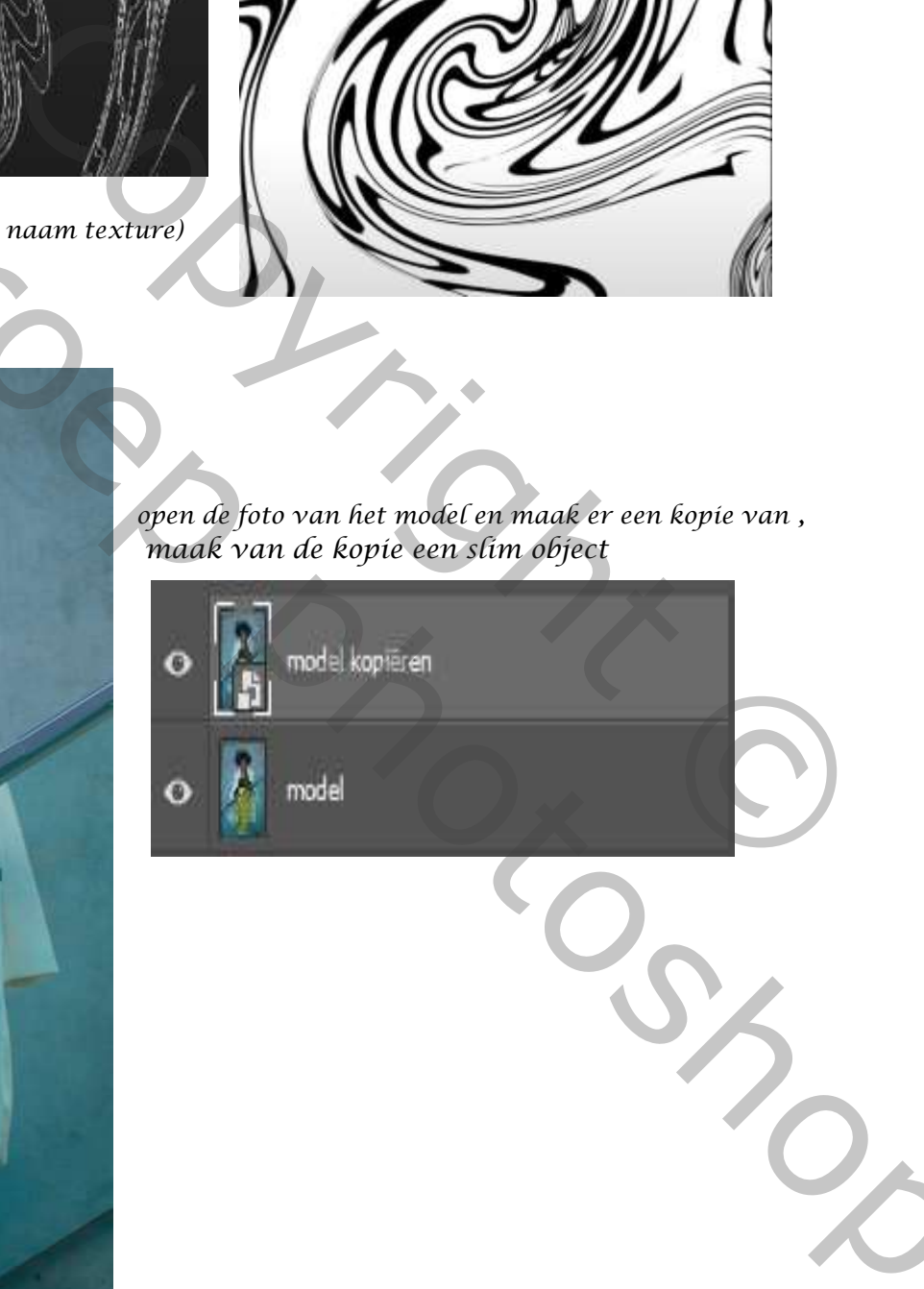

*2*

 *Abstract Glas foto Ireene*

*Open 'filter galerie' ga naar vervormen, glas, zet de instelling op Vervorming op 20, vloeiend 14, Schaal 200. bij structuur klik je op pijltje rechts en laad je de opgeslagen psd texture op Laat open staan ,klik op het kruisje onderaan 'nieuwe effect laag' zet de instelling op Vervorming 20, vloeiend 12, schaal 119, klik oké*

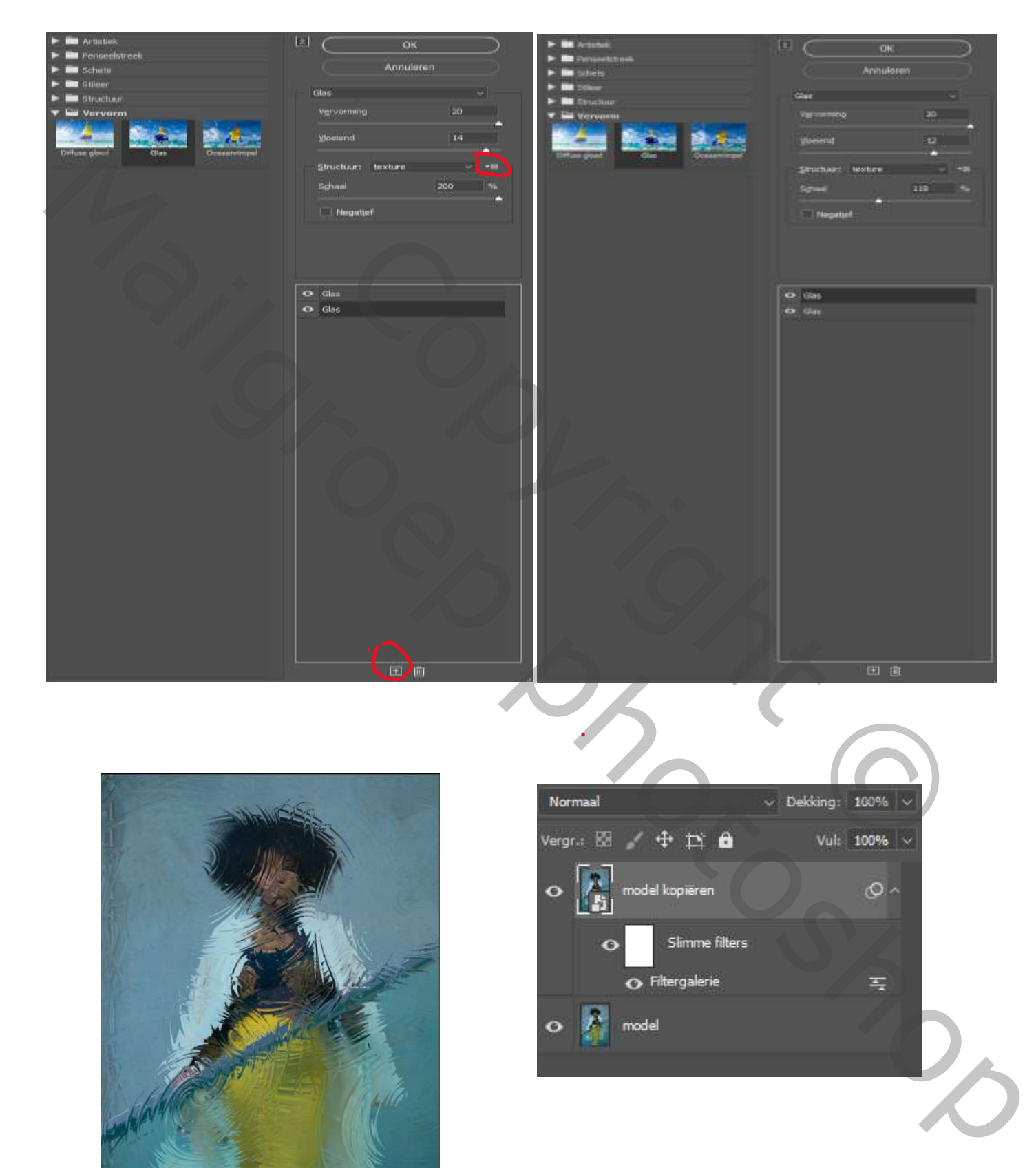

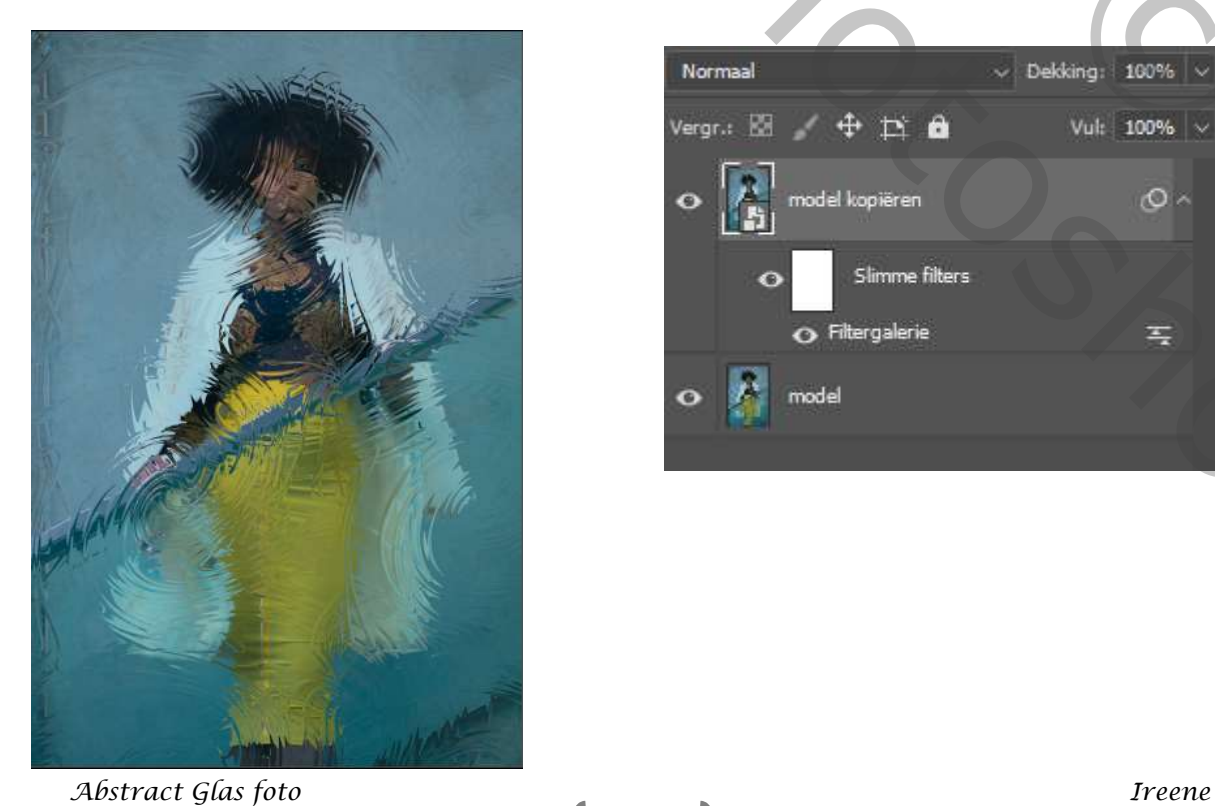

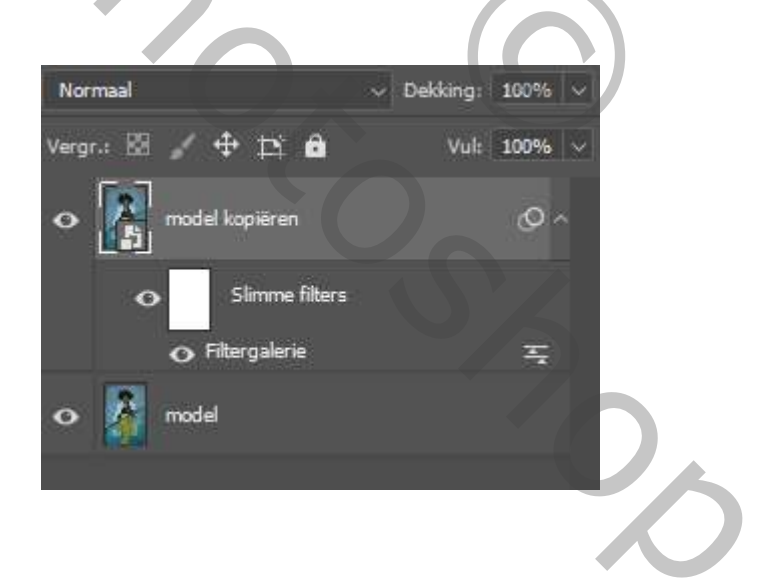

*3*

*Maak een laagmasker op de bovenste laag, met zacht rond penseel ,grootte 511px dekking 68%, kleur zwart, ga over het gelaat en het haar en de handen van het model,*

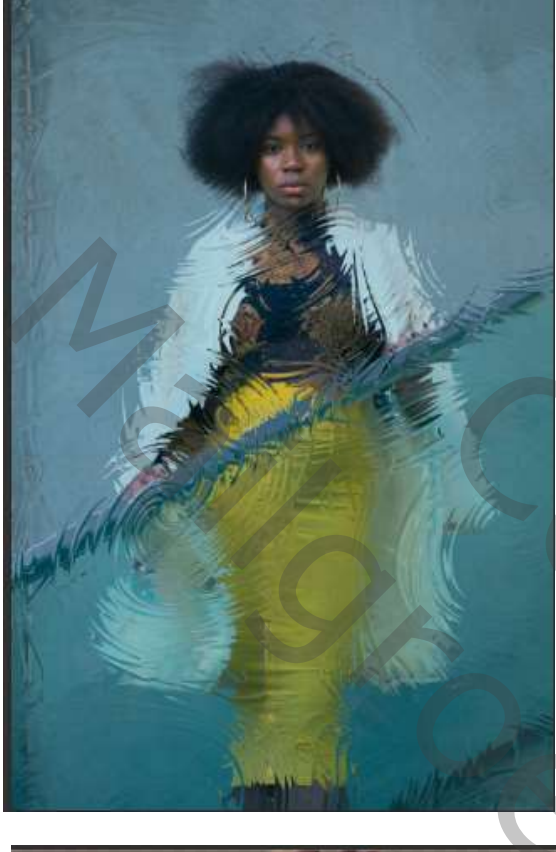

*Aanpassingslaag curven,*

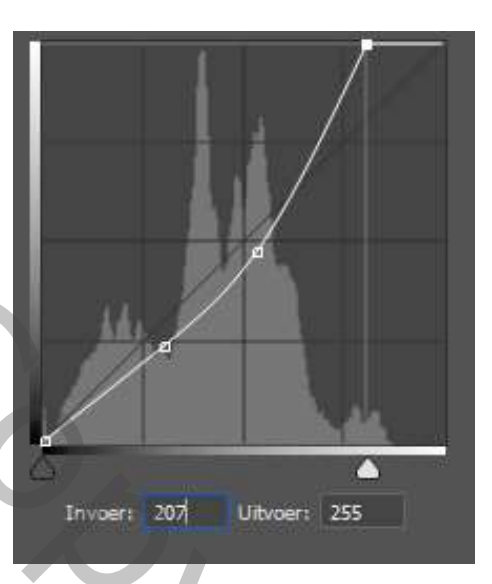

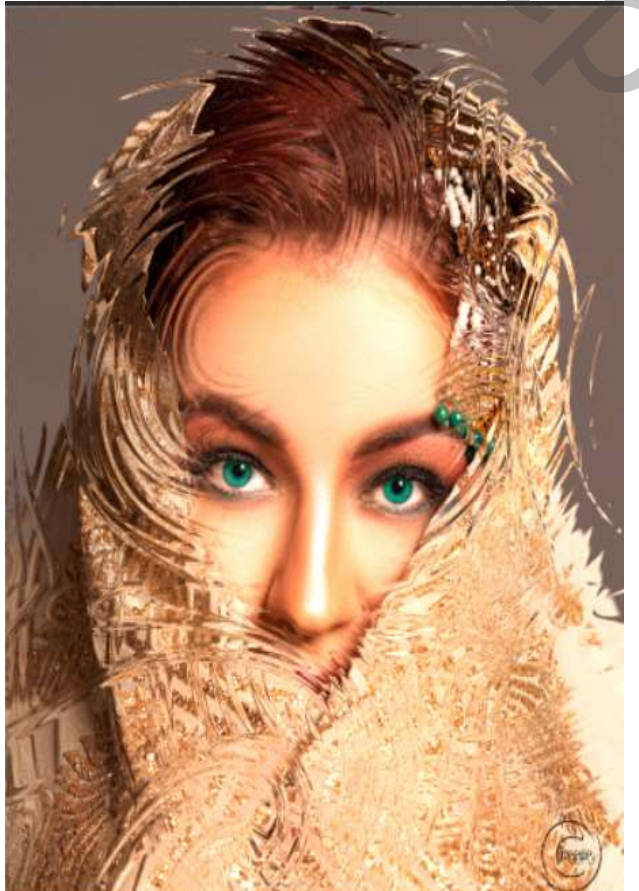

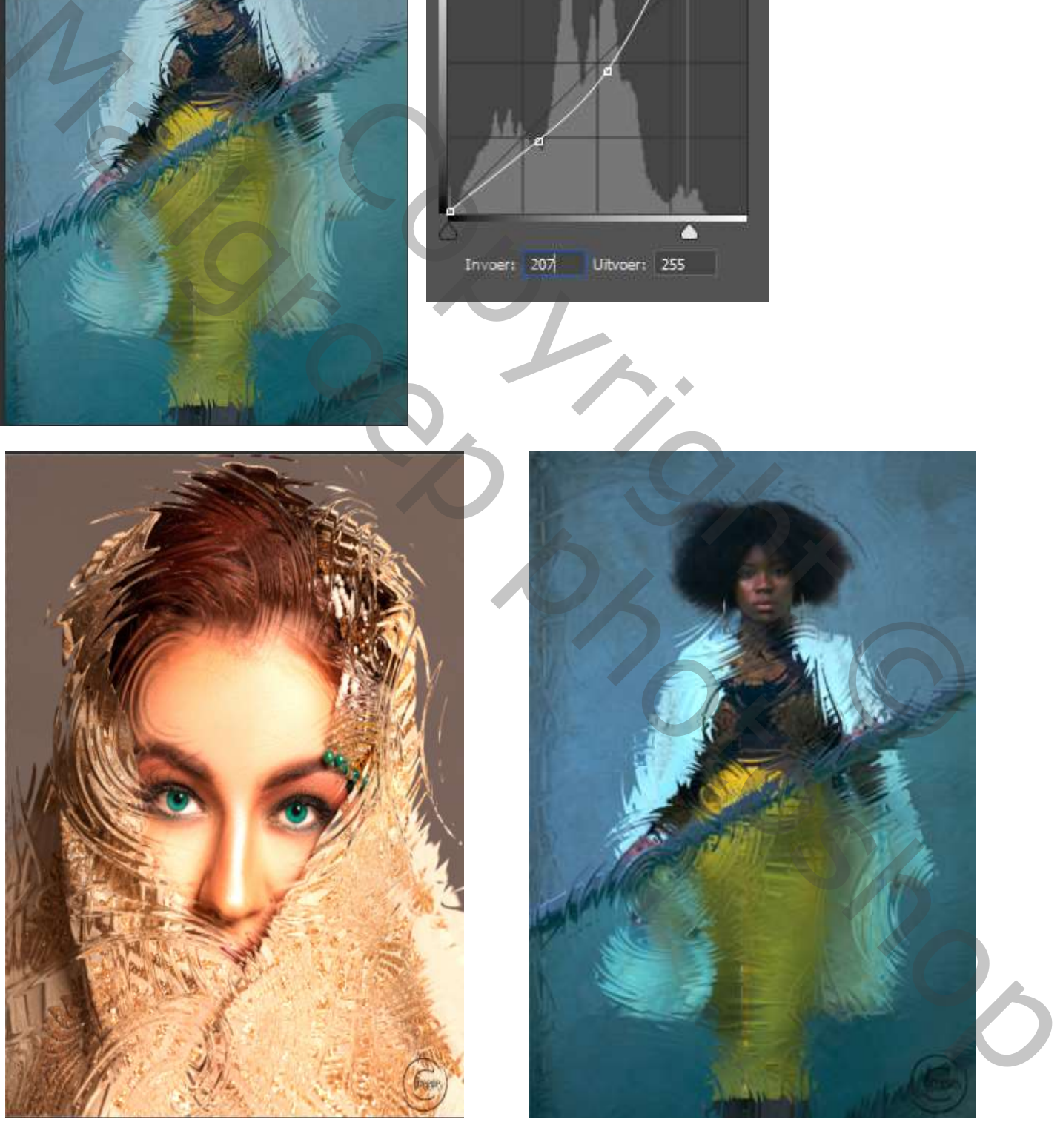